#### IBM WebSphere® Commerce V7 Feature Pack 2 – Lab exercise

# **Search based marketing**

| What this exercise is about                           | 2  |
|-------------------------------------------------------|----|
| What you should be able to do                         | 2  |
| Introduction                                          | 2  |
| Requirements                                          | 2  |
| Part 1: Create a coupon promotion                     | 3  |
| Part 2: Create a new dialog activity                  | 5  |
| Part 3: Create a new web activity                     | 8  |
| Part 4: Configure the server to track online behavior | 12 |
| Part 5: Test your marketing activities                | 13 |
| Part 6: What you did in this exercise                 | 15 |
| Appendix A: Launching the Madisons store              | 16 |

#### What this exercise is about

In this tutorial, you will act as a Marketing Manager to set up web and dialog activities that respond to shoppers' search terms.

First, you will use the new Customer Searches trigger to create a dialog activity that issues a promotional coupon to shoppers who search for lamps.

Next, you will create a web activity to recommend cross-sell products based on the search terms used by a shopper.

This tutorial should take approximately 30 min to complete.

#### What you should be able to do

After completing this exercise, you should be able to:

- Identify the search based marketing capabilities in the Marketing tool
- Target specific search behaviors in web and dialog activities
- Recommend catalog entries based on search criteria
- Create a dialog activity using the Customer Searches trigger

#### Introduction

The following naming conventions are used in the exercises:

| Reference Variable                    | Description                                                                              |
|---------------------------------------|------------------------------------------------------------------------------------------|
| <wcde_install_dir></wcde_install_dir> | WebSphere Commerce Developer installation directory                                      |
| <wc_host></wc_host>                   | Hostname for WebSphere Commerce. For WebSphere Commerce Developer you can use localhost. |

## Requirements

Before beginning this lab, ensure you have:

- Installed WebSphere Commerce V7 Fix Pack 2
- Installed WebSphere Commerce V7 Feature Pack 2
- Completed WebSphere Commerce search configuration

#### Part 1: Create a coupon promotion

In this part of the lab, you will define a new coupon promotion that is used in a later part.

- 1. Start your WebSphere Commerce application or test server.
  - \_\_\_ 2. Launch Management Center using the URL https://<WC\_HOST>:8000/lobtools.
- \_\_\_\_ 3. Open the **Promotions** tool.

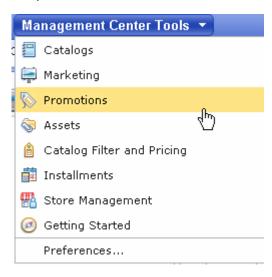

Select the Madisons store.

Note: This lab uses the store name **Madisons** to refer to the starter store where WebSphere Commerce search is configured. Your store name might differ.

- 5. Select **Promotion** from the **Create New** toolbar button and choose **Category promotions** from the promotion type selector. Select **Percentage off the subtotal of catalog entries from a category**. Select **OK**.
- \_\_\_\_\_ 6. Complete the promotion fields as outlined below.
  - \_\_ a. In the **Promotion Properties** section, enter the values specified in the table below. All other fields can be left as the default values.

| Field name                          | Value            |
|-------------------------------------|------------------|
| Administrative name                 | 20% off lamps    |
| Redemption method                   | Coupon promotion |
| Number of days until coupon expires | 90               |
| Priority                            | 100              |

| b. | n the Purchase Condition and Reward section, enter the values specified in the table below       |
|----|--------------------------------------------------------------------------------------------------|
|    | All other fields can be left as the default values. You can specify category names by typing the |
|    | name in the text box and clicking <b>Find and Add.</b>                                           |

| Field name                 | Value       |
|----------------------------|-------------|
| Categories                 | Table Lamps |
|                            | Desk Lamps  |
| Minimum purchase condition |             |
| Quantity                   | 1           |
| Percent off                | 20          |

\_\_ c. Click the **Descriptions** tab. Enter the values below:

| Field name                          | Value         |
|-------------------------------------|---------------|
| Customer viewable short description | 20% off lamps |

| 7. | Save and activate the promotion.                                                                 |
|----|--------------------------------------------------------------------------------------------------|
| _  | _ a. Select <b>Save and Close</b> .                                                              |
| _  | _ b. Select the <b>Promotions</b> folder in the Explorer View.                                   |
|    | _ c. Find the 20% off lamps promotion you just created, right click and choose <b>Activate</b> . |

#### Part 2: Create a new dialog activity

In this part of the lab, you will create a dialog activity using the new Customer Searches trigger.

\_\_\_\_ 1. Open the **Marketing** tool.

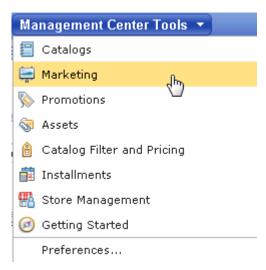

- \_\_\_\_ 2. Select the Madisons store
- \_\_\_\_ 3. Select **Dialog Activity** from the **Create New** toolbar button and choose the **Blank Dialog Activity** template.

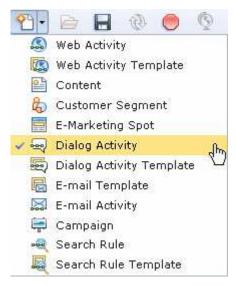

- \_\_\_\_\_ 4. On the Dialog Activity General Properties tab, name your activity **Search coupon.** Click the **Repeatable** check box to allow the activity to run more than once per shopper.
- \_\_\_\_\_ 5. Add a **Customer Searches** trigger 💎 into the empty activity.

6. Click the Customer Searches trigger to display its property panel. Enter the property values shown in the table. When you are finished the property pane should look like the screen capture below. By checking the Use synonyms check box, this activity will be triggered by the specified search keyword or any synonyms defined for the search keyword.

| Field                 | Value                                                  |
|-----------------------|--------------------------------------------------------|
| Keyword matching rule | Search keyword starts with one of the following values |
| Search keywords       | lamp                                                   |
| Use synonyms          | Checked                                                |
| Times                 | 1                                                      |
| Time frame            | At any time                                            |

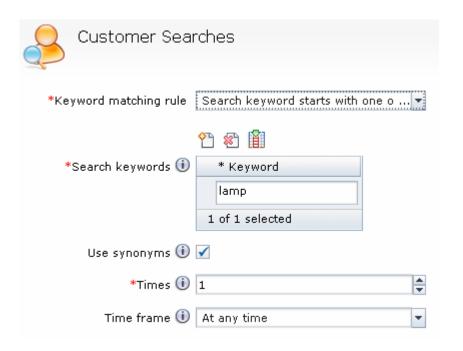

| 7. | Add the Issue Coupon | action to the dialog activity following the Customer | Searches trigger |
|----|----------------------|------------------------------------------------------|------------------|
|----|----------------------|------------------------------------------------------|------------------|

<sup>8.</sup> Click the **Issue Coupon** action to display its property panel.

<sup>9.</sup> Type **20% off lamps** into the text box and click **Find and Add**.

\_\_\_\_\_ 10. The completed dialog activity should look like this. Click **Save and Close** to save the dialog activity.

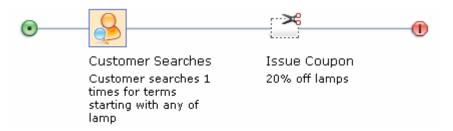

\_\_\_\_ 11. Open the Activities list and activate your new activity.

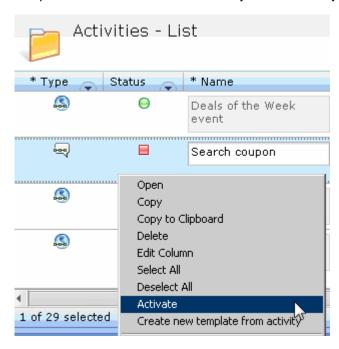

#### Part 3: Create a new web activity

In this part of the lab, you will create a web activity that will provide a cross-sell recommendation for outdoor chairs when a customer searches for outdoor tables.

\_\_\_\_ 1. Select **Web Activity** from the **Create New** toolbar button and choose the **Catalog Entry Recommendation** template.

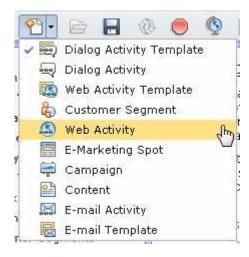

\_\_\_\_\_ 2. On the Web Activity General Properties tab, name your activity **Search recommendations** and set the priority to **100**.

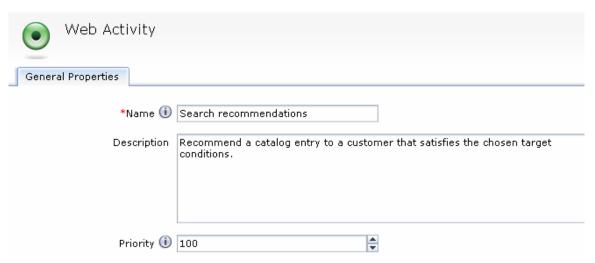

- \_\_\_\_ 3. Click the **E-Marketing Spot** element in the activity builder.
- \_\_\_\_\_ 4. In the E-Marketing Spot properties panel enter the name **RightSidebarFeaturedProducts** and click **Find and Add**.
- \_\_\_\_ 5. Add a **Current Page** target <sup>i</sup> into the activity after the E-Marketing Spot.

\_\_\_\_ 6. Click the Current Page target to display its property panel. Enter the property values shown in the table. When you are finished the property pane should look like the screen capture below. By checking the Use synonyms check box, this target will evaluate to true for the specified search keyword or any synonyms defined for the search keyword.

| Field                 | Value                                                 |
|-----------------------|-------------------------------------------------------|
| Customer behavior     | Customer is viewing search results                    |
| Target customers      | Who are searching for any of the following keywords   |
| Keyword matching rule | Search keyword is exactly one of the following values |
| Search keywords       | table                                                 |
| Use synonyms          | Checked                                               |

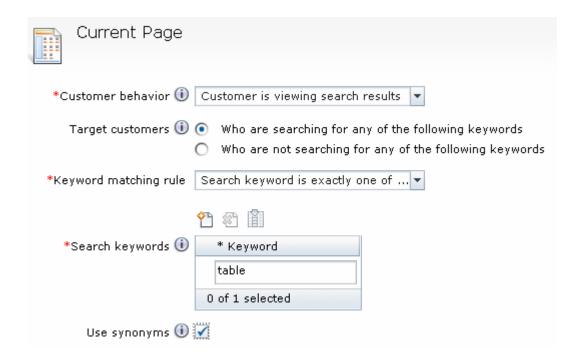

| 7. Add a ocuron official and result larger — into the activity after the our entri age targe | 7. | Add a Search Criteria and Result target | into the activity after the Current Page targe |
|----------------------------------------------------------------------------------------------|----|-----------------------------------------|------------------------------------------------|
|----------------------------------------------------------------------------------------------|----|-----------------------------------------|------------------------------------------------|

\_\_\_\_\_ 8. Set the target to match customers who search the outdoor furniture category.

\_\_ a. Click the **Search Criteria and Result** target to display its property panel.

\_\_ b. In the **Target customers** field, select the radio button for **Who used the following search** criteria.

\_\_ c. In the Search criteria field, click the new criteria button and select Category

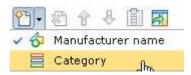

\_\_ d. Enter **Outdoor** in the Find and Add popup and click **OK**.

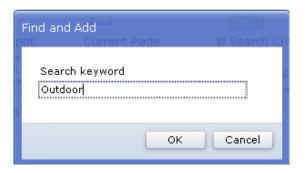

- 9. Click the **Recommend Catalog Entry** action in the activity builder to display its property panel.
  - \_\_ a. In the **Recommendation method** field, select the radio button for **Use search to recommend** catalog entries found using a specified keyword.
  - \_\_ b. In the **Keyword** field, enter the word **chair**.
  - \_\_ c. Click the <sup>\*\*</sup> button to add a new **search filter** for category

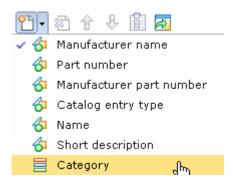

\_\_ d. Enter **Outdoor** in the Find and Add popup and click **OK**.

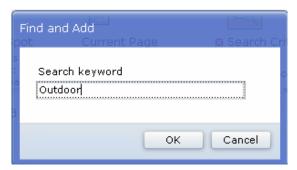

- \_\_ e. Set the Maximum number to display field to 3.
- f. Click the button to add a new sort criteria.
- \_\_ g. Set the **Sort By** column to **Offer price** and the **Sequence** column to **Ascending**. When you are finished the property pane should look like the screen capture below.

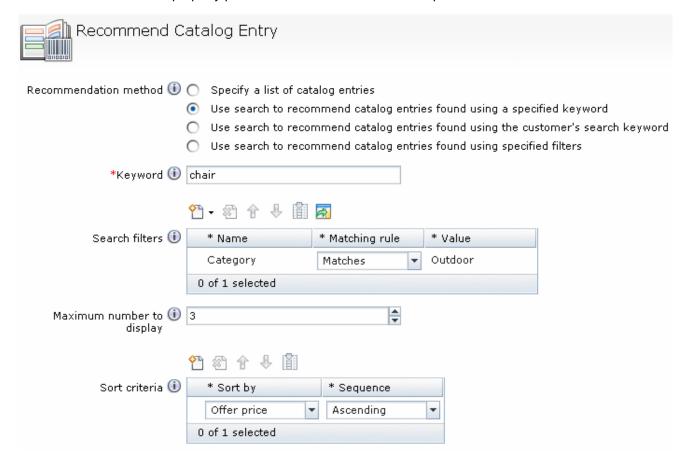

\_\_\_\_\_ 10. The completed web activity should look like this. Click **Save and Close** to save the web activity.

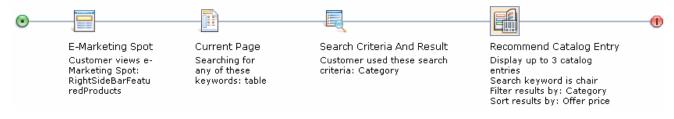

11. Open the Activities list and activate your new activity as you did in Part 1.

#### Part 4: Configure the server to track online behavior

Restart your WebSphere Commerce application or test server

In this section, you will configure WebSphere Commerce to track online behavior of shoppers. This step is necessary for the Customer Searches trigger to work. If you have previously completed these steps you can move on to Part 5.

\_\_\_\_\_ 1. In the WebSphere Commerce Information Center, navigate to the page Migrating > Taking your first steps after WebSphere Commerce migration > Migrating marketing > Migrating marketing from WebSphere Commerce Accelerator to Management Center Version 7 > Enabling Management Center marketing features.

Direct link: http://publib.boulder.ibm.com/infocenter/wchelp/v7r0m0/hopic/com.ibm.commerce.management-center.doc/tasks/tsbenable.htm

\_\_\_\_\_ 2. Complete the steps described in the Information Center to enable:

\_\_\_\_ a. Persistent sessions and personalization ID (Step 3).

\_\_\_ b. Sensor Event Listener (Step 4a - c).

3.

#### Part 5: Test your marketing activities

In this section, you will test your new dialog activity and web activity in the Madisons store.

\_\_\_\_\_\_1. Launch the Madisons store. You can find tips for launching the store in Appendix A.

\_\_\_\_\_\_2. Log in as an existing shopper or register a new shopper.

\_\_\_\_\_\_3. Test your dialog activity.

\_\_\_\_\_a. Search for the term lamp.

\_\_\_\_\_b. Click the My Account link at the top of the page and then select My Coupons from the left navigation bar

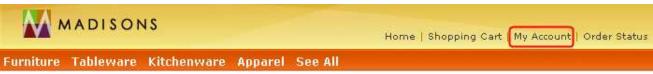

\_ c. The 20% off lamps coupon should be displayed. This coupon was issued by the dialog activity when the shopper searched for the term lamp. If you have any synonyms defined for the term lamp, searching on those terms should also issue a coupon.

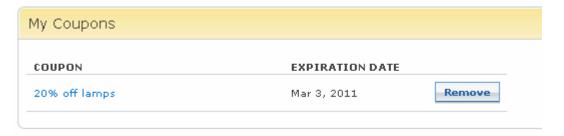

- \_\_\_\_ 4. Test your web activity
  - \_\_ a. Click the **Advanced Search** link at the top of the page.
  - \_\_ b. Search for the term table in the category Furniture: Outdoor.

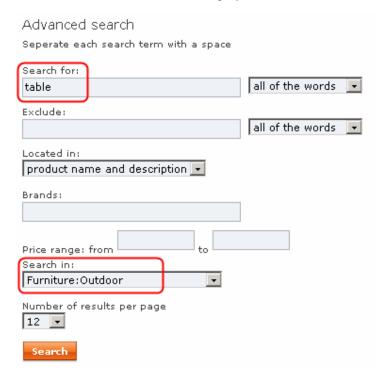

\_\_ c. The recommendations e-Marketing Spot in the right sidebar should display cross-sell recommendations for chairs in the outdoor furniture category.

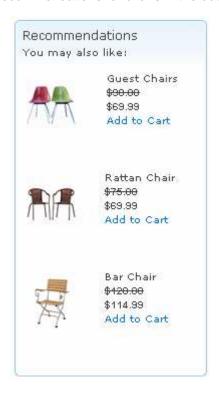

### Part 6: What you did in this exercise

In this tutorial you learned how to use the new precision marketing capabilities to perform search based marketing.

You should now understand how to complete the following tasks:

- Identify the search based marketing capabilities in the Marketing tool
- Target specific search behaviors in a web and dialog activities
- Recommend catalog entries based on search criteria
- Create a dialog activity using the Customer Searches trigger

## **Appendix A: Launching the Madisons store**

| This section | on outlines four different options for launching the Madisons store.                                                                                                    |
|--------------|----------------------------------------------------------------------------------------------------|
|              | In the WebSphere Commerce Developer environment, you can use the <b>Useful URLs</b> section of the hints and tips page located at <b><wcde>\hintsandtips.html</wcde></b> .                                                                                                    |
| differe      | The link on this page launches the store called 'Madisons'. If you published your store under a ent name, you need to update the store name in the link before it will work. You can do this by any the hints and tips file in a text editor and updating the store name.                                                                                                    |
| 2.           | Enter the store URL directly into a browser and bookmark it for later use. The store URL is http:// <wc_host>/webapp/wcs/stores/servlet/Madisons/index.jsp</wc_host>                                                                                                    |
|              | Launch the store from the Management Center Store Management Tool. Steps for using the Store Management Tool can be found in the Information Center at Operating > IBM Management Center for WebSphere Commerce > Store Management tool > Working with stores > Selecting and viewing stores.  Direct link: <a href="http://publib.boulder.ibm.com/infocenter/wchelp/v7r0m0/topic/com.ibm.commerce.management-center.doc/tasks/tstpreviewstorechanges.htm">http://publib.boulder.ibm.com/infocenter/wchelp/v7r0m0/topic/com.ibm.commerce.management-center.doc/tasks/tstpreviewstorechanges.htm</a> |
|              | Launch the store using the Management Center store preview. Steps for using store preview can be found in the Information Center at Operating > IBM Management Center for WebSphere Commerce > Using the Management Center > Previewing a store.  Direct link: <a href="http://publib.boulder.ibm.com/infocenter/wchelp/v7r0m0/topic/com.ibm.commerce.management-center.doc/tasks/tpvpreview_store.htm">http://publib.boulder.ibm.com/infocenter/wchelp/v7r0m0/topic/com.ibm.commerce.management-center.doc/tasks/tpvpreview_store.htm</a>                                                          |